# s4 利用の手引き

# - 指導者褊 -

### 広瀬雄二

### 2019 年 4 月 7 日

### 1 はじめに

s4 は SNS をベースとした提出物・情報交換ツールです。講義を進めるための LMS(Learning Management System) としてが mahara や sakai などがありますが、そ れらは資料やレポートのスムーズな提出が主で、他の機能が追加的位置付けですが、s4 は アクティブラーニングを基本とした、グループ活動や活動記録を残したり、検索しあとで 活用する機能を主体としているため、そもそもの哲学が違います。

s4 の機能を短くまとめると以下のようになります。

- 1. 招待制の SNS(管理者が登録しなくてもよい)
- 2. 個人によるブログ作成
- 3. 任意に作成できるグループ内での相互連絡提出物管理と連絡
- 4. グループ内での掲示板 (クイズ/レポート提出集計機能つき)
- 5. グループをさらに再分割したチームの結成
- 6. 新着表示
- 7. 全文検索

## 2 ホーム画面

#### 2.1 プロフィール設定

https://www.yatex.org/s4pr にアクセスし、ユーザ名 (メイルアドレス) とパスワー ドを入れログインします。ログインすると図 1 のような画面が表れます。最初にログイン したら、まずプロフィールの編集リンクに進み、必要な情報を更新します。

- *•* ひとこと
- *•* プロフィール画像 (書き込み時のアイコンになる)

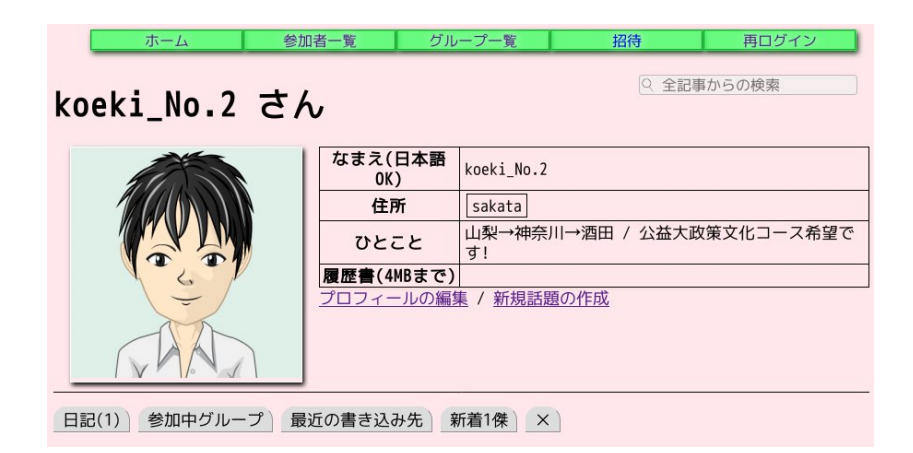

図 1 ログイン画面

の 2 点は更新しておくと分かりやすくなります。学生にはそれらに加え、

- *•* 名前 (日本語 OK)
- *•* 通知送信メイルアドレス (複数可)

の項目を設定させるのが望ましいでしょう。名前には、ニックネームなど他者と区別のつ く分かりやすいものに変えておくよう指示するとその後のコミュニケーションが円滑にな ります。また、通知先には携帯電話のアドレスを設定させ、連絡をすぐに確認できるよう にするとスムーズです。

#### 2.2 常駐メニュー

図 1 の画面上方にある緑色の 5 枠は、全ての画面に現れるリンクで、左から順に以下の 画面に飛びます。

- 1. ホーム画面へ
- 2. ユーザの一覧画面へ
- 3. グループの一覧画面へ
- 4. 誰かに招待状を送る画面へ
- 5. アカウント切り替えの画面へ

よく使うのは「ホーム」と「グループ一覧」で、まだ加入していないグループに入る場合 は「グループ一覧」から加入したいグループに進みます (加入方法は 3 節)。

#### 2.3 サマリータブ

同じく図 1 の画面下方に並ぶタブは左から順に

- 1. 自分の日記一覧
- 2. 加入しているグループ一覧
- 3. 自分が書き込んだ宛先掲示板一覧
- 4. SNS 全体の新着情報 (読めるもののみ)

で、普段の利用では 4 番目の「新着」を選ぶことで動きのある場所にすぐ飛べます。

#### 2.4 日記作成

「新規話題の作成」リンクに進むと日記を作成できます。日記目的だけでなく、他人か らの書き込みで通知が届くので、連絡用に利用できます。また、あとから全文検索できる ため、長期的な備忘録になります。個人日記の場合、作成画面では、

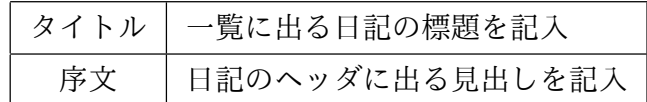

の 2 つを記入して [OK] ボタンを押します。その他の部分はグループ掲示板のときに設定 します (→ 3.2 節)。

#### 2.5 記事の書き込み

日記、あるいは後述するグループでの掲示板を開くとページ下部にコメント記入欄が 現れます。べた打ち文章だけでなく、見出し、箇条書き、表、強調、URL リンク、ハッ シュタグ (検索キーワード埋め込み) などが利用できます。詳細は 3.3(5 ページ) で説明し ます。

## 3 グループでの操作

科目履修者、あるいはゼミなどの集団単位をグループとしてそのメンバーで閉じた操作 を行ないます。

#### 3.1 グループ加入

グループのホーム画面 (図 2) に進み、

□ 自身の加入状態を操作する

のチェックボタンをクリックすると、そのグループに参加するか否かを選べます。

◎参加 / ○参加しない

のように、「参加」にチェックを入れ [送信] ボタンを押すことで加入できます。なお、通 知先のメイルアドレスはグループごとに変えることもでき、その場合はすぐ下の枠に入力 することで設定できます。

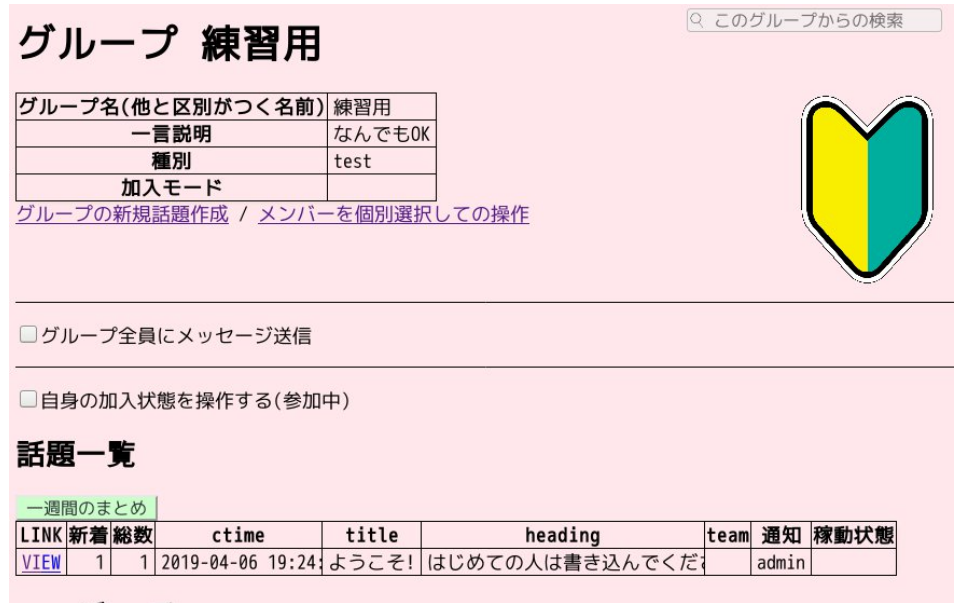

図 2 グループホーム画面

#### 3.2 グループ掲示板作成

グループに参加するとそのグループ固有の掲示板を作成できます。「グループの新規話 題作成」リンクに進むと個人日記のときと同様の画面が出ます。タイトルと序文以外の項 目がグループ掲示板では重要な意味を持ちます。

*•* 用途

以下の 4 つから選びます

普通の掲示板 文章による情報のやりとりを主目的とする掲示板を作成します。

- レポート提出用 (相互に参照可能) 書き込みや、ファイル添付を集計可能な掲示板 を作成します。添付ファイルは参加者なら誰でも閲覧できます (グループ外の 人は閲覧不可)。
- レポート提出用 (添付ファイルは管理者のみ参照可能) 上と同様ですが、添付ファ イルはグループの管理者のみしか開くことができません。
- クイズ (管理者以外は本人の記事のみ見える) 普通の掲示板と同様ですが、管理者 には全員の書き込みが見えますが、それ以外のメンバーは自分の書き込みしか 見えません。答を内緒にしたいクイズやアンケートで利用できます。

*•* コメント書き込み通知

以下の 3 つから選びます

管理者のみに通知 (グループの場合のみ) メンバーからの書き込みがあったこと を、そのグループの管理者の通知先アドレスに送信します。

所有者全員に通知 管理者だけでなくメンバー全員に通知します。全員に連絡した いことがあれば、この値に設定した掲示板を作成して利用します。

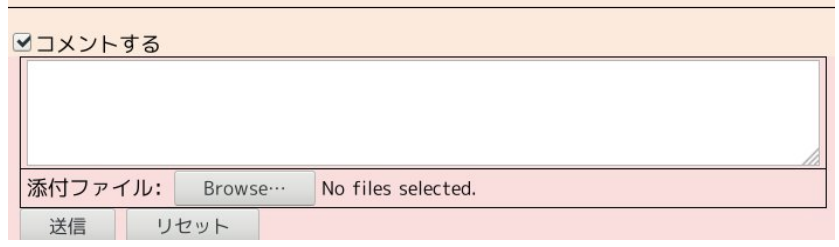

図3 コメントエリア

| 記法                           | 意味                                          |
|------------------------------|---------------------------------------------|
| ##                           | 行頭に書いて大見出しにする (#3個で中見出し、4個で小見出し)            |
|                              | 例: ## はじめに                                  |
| $href=URL$                   | 行頭に書いてその URL へのリンクを張る                       |
|                              | 例: href=http://www.koeki-u.ac.jp/           |
| [[URL]]                      | 行の任意の位置で URL へのリンクを張る                       |
|                              | 例: 大学 Web は [[http://www.koeki-u.ac.jp]] です |
| [[URL] 3 1 1 1]              | 行の任意の位置で URL へのリンクをアンカー文字列指定で張る             |
|                              | 例: それは [[http://roy roy]] を見れば分かります         |
| {{画像 URL}}                   | 画像 (別サイトの画像 URL) をその場に取り込む                  |
| {{画像 URL タイトル}}              |                                             |
| * 項目 1                       | 箇条書き (行頭を *」で始める行の連続)                       |
| * 項目 2                       | (長い行も項目ごとに適切にインデントされる)                      |
| 項目 $_1$  項目 $_2$             | 表(行頭を   で始めて項目を   で区切る行の連続)                 |
| 項目 $_1$  項目 $_2\dots$        | (項目の先頭に * を付けると見出し項目になる)                    |
| □∗単語∗□                       | 強調                                          |
| <sub>□</sub> **単語**⊔         | (アスタリスク2個で、より強調)                            |
| - <sub>⊔</sub> [』] または -」[x] | チェックボックス (x つきでチェックされているチェックボックス)           |

表 1 s4 で利用できるマークダウン記法

なお、後述 (3.4 節) するチームを掲示板の所有者とした場合は、グループ全員 でなくそのチーム員全員に通知されます。

*•* 稼動状態

以下の 2 つから選びます

稼動 通常のモードです。

凍結 新規の書き込みを禁止します。提出締切を過ぎた場合や、書き込みが多く なって次の掲示板に移行したい場合に「凍結」します。

### 3.3 掲示板への書き込み

日記や、書き込みできるグループの掲示板にはコメントエリアが現れます (図 3)。文 章を書き込んで [送信] ボタンで書き込みが追加されます。改行文字はそのまま反映され ます。

入力エリアにマウスを合わせると、文字に特別な意味を付けるために利用できる記法 (マークダウン) のヘルプが表示されます (表 1)。

添付ファイルは以下のいずれかの種類の 5MB 以下のファイルが登録可能です。

テキスト、画像、音声、動画、OpenDocument(ODF)、PDF

ファイル名は空白を含まない英数字のものとしてください。それ以外は添付できない場合 や利用者によってはダウンロードできない場合があります。また、ファイルを添付する際 にはかならずコメントエリアに文章が必要で、あとで検索しやすい文章を入力するとよい でしょう。

#### 3.4 チームの作成

同一グループをさらに細分した集団を「チーム」として作ることができます。

チームは結成しただけでは役立たず、それに属する掲示板を合わせて作ることで機能し ます。それゆえ以下の 3 段の手順が必要です。

1. チーム名を決めメンバーを選ぶ @ メンバー個別選択操作の画面

- 2. 掲示板の新規作成 @ グループの新規話題作成画面
- 3. 掲示板の属性変更 @ 掲示板の「編集」画面
- 以下、手順を説明します。

#### 3.4.1 チームの結成

操作したいグループのホーム画面を開き「メンバーを個別選択しての操作」に進みます。

|同じチーム属性を付与||メッセージ送信||グループ管理者委任||グループ登録解除

から「同じチーム属性を付与」を開き、

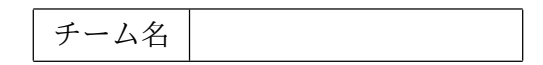

に結成したいチーム名を入れてから、下にあるユーザ一覧からメンバーを選んでチェック し、最後にページ末尾の [送信」ボタンを押します。

#### 3.4.2 チーム用掲示板の作成

グループのホーム画面に戻り「新規話題の作成」から掲示板を作ります。このとき、「通 知先」を「全員」にしておきます (通知機能を使わないならチームを組む意味が薄いため)。

#### 3.4.3 掲示板のチームへの委譲

作成した掲示板を開き、すぐに「編集」を開き、属性変更します。

□この話題を以下のチームのものにする

にチェックを入れると、以下の枠が現れます。

```
現在の所属チーム設定: :なし
移動先チーム [なし ▼]
 □確認
[移動] [Reset]
```
移動したいチーム名を一覧から選び「□確認」にもチェックを入れて [移動] をクリックし ます。

### 3.5 新規グループの作成

新しいグループは誰でもいつでも作れます。上部メニューから

「グループ一覧」 → 「新規グループ作成」

と進むとグループ作成画面に移行します。グループの作成者は自動的に「管理者」となり ます。

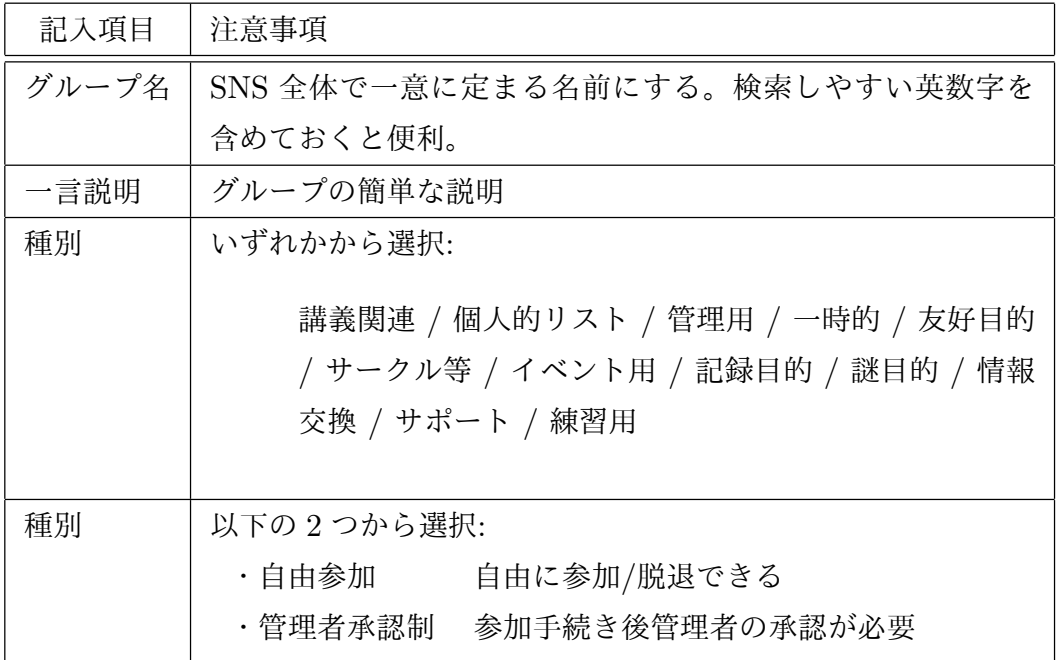

加入モードを「管理者承認制」にすると、管理者が承認するまで加入は保留されます。 また、メンバー以外の人には掲示板が読めなくなります。

## 4 FAQ

感じやすい疑問と答をまとめました。

*•* 非公開日記は書ますか 日記は全て「公開」です。基本的に SNS には公にしてよいものを書き込むのが筋 です。あまりおおっぴらにする必要のないものがあれば、「管理者承認制」のグルー プを作り、そこに書き込んでください。ただし、加入している他者にはコピーする ことができるため、やはり極秘のものは SNS には書かず、胸のうちにしまってお く必要があります。

*•* ダイレクトメッセージは送れますか

「つながり」のないユーザには送れません。つながりは同一グループに加入するこ とで得られます。共通で所属するグループのホームから「メンバーを個別選択して の操作」に進むと、メンバー一覧が出るので、送信したい相手にチェックを入れて から「メッセージ送信」タブを開くとコメント入力できます。最後に [送信」でダ イレクトメッセージとなります。ただしこれは SNS 上ではなく、電子メイルとし て送られるので以後のやりとりはメイルベースとなり、かつ相互にメイルアドレス が開示されることになります。

*•* 既読通知機能はありますか ありません。実装予定もありません。というのも、利用者である学生にその機能の 必要性を問うたら皆口を揃えて「絶対に入れないでください」と訴えました。現実 問題として、相手が「しっかり読んだこと」は保証できないできないいっぽう、「既 読」と通知された方はそれを期待するため、既読確認機能は期待相反に起因するト ラブルを生みやすく、インターネットの伝統的なメイルシステムでは実装しないこ とがよしとされて来ましたが、LINE がパンドラの箱を開けました。 ただし、利用者がそもそも「s4 画面を開いているか」は活動状況把握には重要なた め、最終ログイン時刻だけは相手のホーム画面に表示されるようにしてあります。

# 参考文献

[1] 広瀬雄二. 超小型 SNS「s4」による教育用情報システム導入過程の効率化. 東北公益 文科大学研究論集 33 p.35-55.